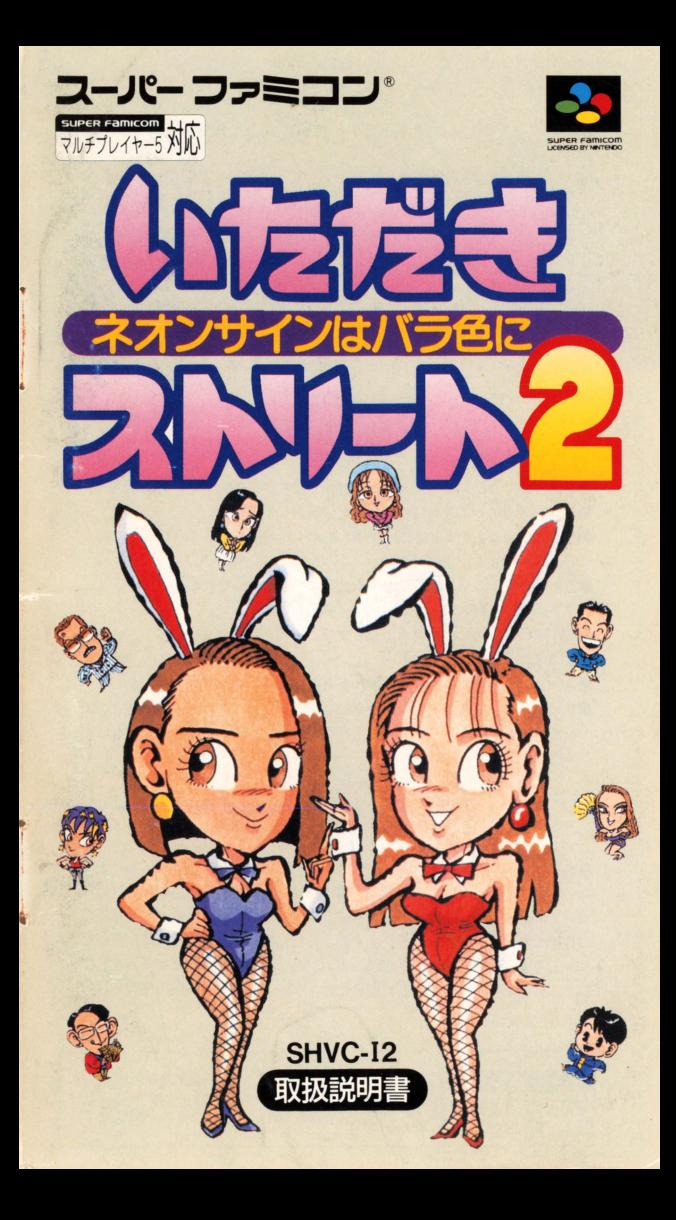

いただきストリートア **いたストが<br>パワーアップして帰ってきた!** 

ファミコンで好評を博したボードゲーム型マルチプレイゲー ム『いただきストリート』が、パワーアップして装いも新た にスーパーファミコンで帰ってきました。キャラクターが増 え、空き地システムやお庖ランクなどの新しい要素も加わっ ています。スーパーファミコンのマルチタップに対応してま すので、最大 4人までの同時プレイも楽しむことができます

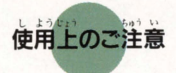

- **●** = 使<br>■ = 使用後はACアダプターをコンセントから必ず抜いておいて下さい
- ●テレビ画面からできるだけ離れてゲームをしてください。
- ●長時間ゲームをするときは、健康のため、1時間ないし2時間ごとに10~
- <sup>15</sup>分の小併u止をして〈ださい "'ムー,,.ぃ !,:r:.1.. J14 1::t. <sup>A</sup> t. t"> 11か, "' 精密機械ですので、極端な温度条件下での使用や、保管および強いショッ <sup>1</sup> .-、,引 ..かい r. クを避けて〈ださい また絶対に分解しな刊で下さい たJ.. L .与で.:.. Io~ニ ,
- .端子部に手を触れた町、水にぬらすなど、汚きないようにして下さい 故障の原因とな円ます。,
- 故障の原因となります。<br>●シンナー、ベンジン、アルコールなどの揮発油でふかないでください。<br>●スーパーファミコンをプロジェクションテレビ(スクリーン投影力式のテ レビ)に接続すると、残像現象 (画面ヤケ) が生ずるため、接続しないで ください

## 健康上の安全に関する御注意

つ。 (1,4) 14% 14% → http://www.astate.com/space.com/<br>疲れた状態や、連続して長時間にわたるプレイは、健康上好ましくありませ んので避けてください。また、ごく稀に、強い光の刺激や、点滅を受けたり、 テレビ画面等を見たりしているときに、一時的に筋肉のけいれんや、意識の 員長尋の訟を崩する丈がいます <sup>4</sup> <sup>L</sup> -t")t:4 こうした訟を崩した知、テレビ ゲームをする前に必ず医師と相談してください。また、テレビゲームをして<br>いて、このような症状がおきた場合には、ゲームを止め、医師の相談をうけ て〈ださい

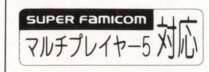

このマークはスーパーファミコン用マルチプレイヤー5 のマークが表示されている機器、または標準コントロー ラのみでもご使用可能なソフトであることを示します。

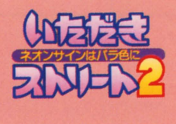

「いただきストリート」は スゴロクを基本とした、テレビで遊ぶボードゲームです プレイヤーは、それぞれサイコロを振ってゲーム盤上を移動し 止まったマスのお庖を買ったり、買物料を払ったりして ゲームを進めていきます お盾に増資して買物料を増やしたり 株を購入して資産を増やしていきましょう 目標金額まて資療をためで 最初に銀行に戻ったら勝ちになります

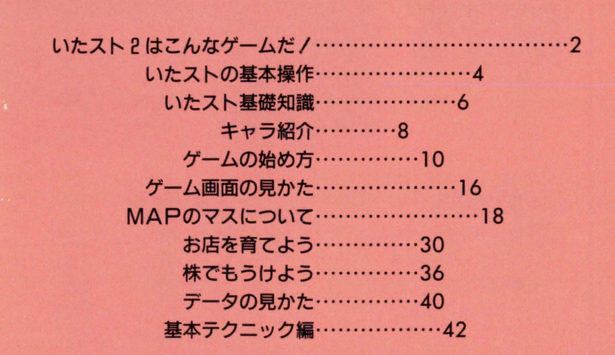

 $\begin{array}{c} \bullet \end{array}$ 

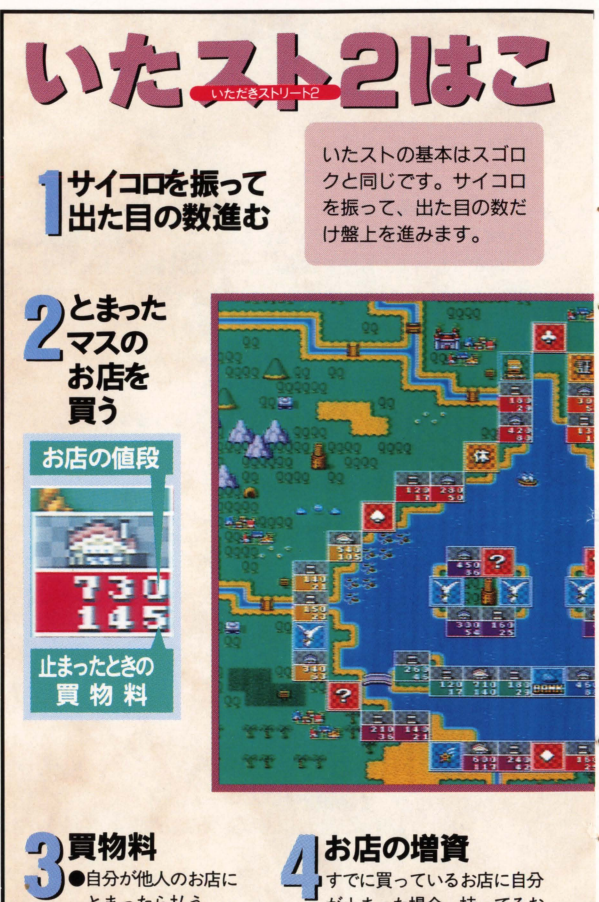

とまったら払う ●他人が自分のお店に とまったらもらえる ーが止まった場合、持ってるお 底のどれかひとつに「増資」 することができます。増資す ると、お店の価値が上がり、 買物料も増えるのです。

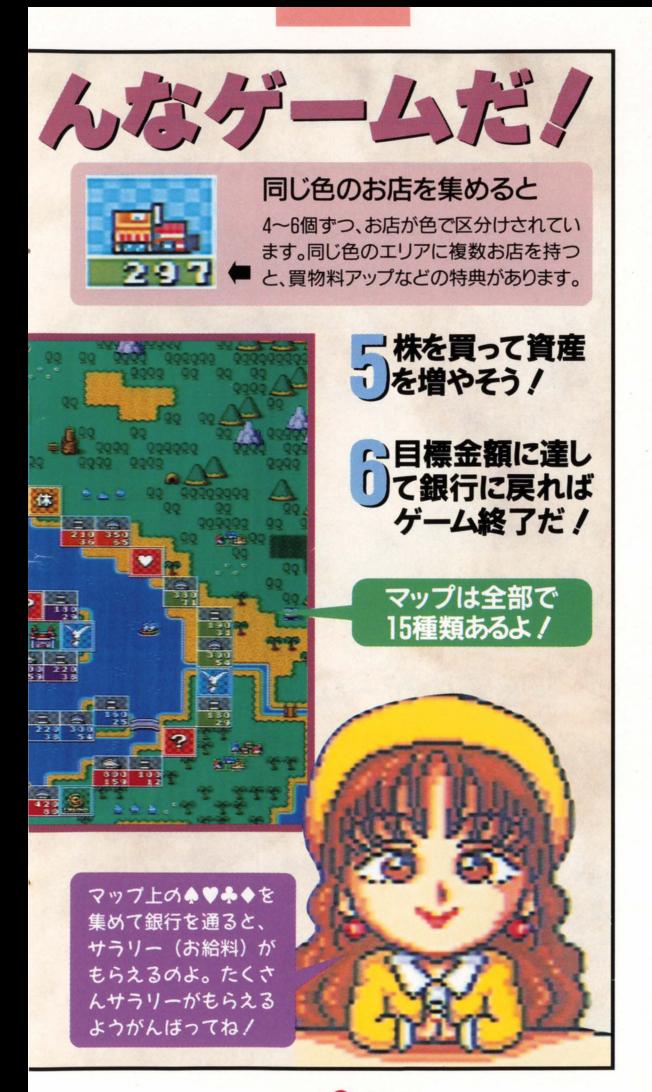

ITADAKI<sup>3</sup>STREET2

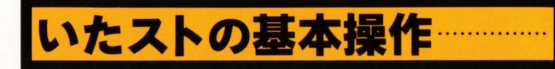

# コントローラーの使いかた

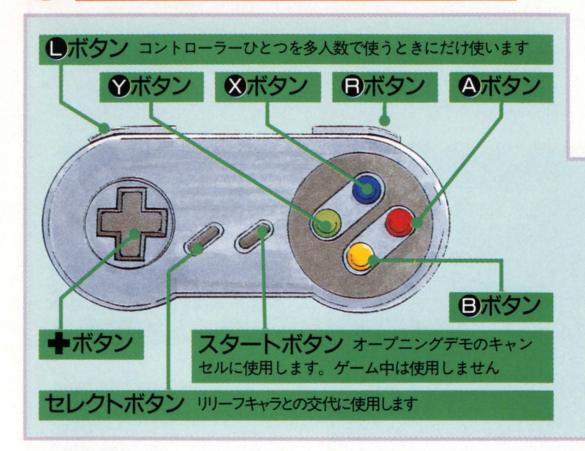

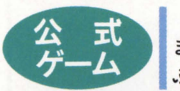

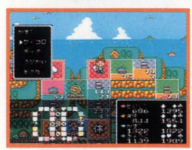

2 3種類のゲームモード 2000 までの同時プレイができるので、多人数で遊 ぶときにはこの公式ゲームを選びましょう。

> 対戦するキャラクターも自由に選べま す。また、目標賞金額や破産人数といっ たゲーム終了の条件も変更可能です お、公式ゲームではひとりプレイと多人 数プレイの2通りセーブできます。

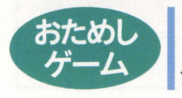

おためし 公式ゲームとまったく同じようにゲームで きますが、ゲームデータがセーブされません。 気軽に「ためし」てみてくださいね。

ITADAKI 4 STREET2

◆マルチタップを使う場合の注意点 ひとつのコントローラーでも多人数でのプレイはできます。 しかし、競売などではボタン操作が特殊になるので、できれ

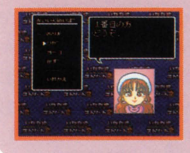

ばマルチタップを使いましょう。マル チタップ使用時は、右の写真の商面で の操作に注意してください。ゲーム中 は、名前を決定したコントローラーで 操作を行なうことになります。

←ボタン プレイヤーキャラクターの移動する方向を決定します。また コマンド選択時にはカーソルを上下に動かします Aボタン 決定ボタン。◆キーで選んだコマンドを実行するボタンです Bボタン キャンセルボタン。コマンドや画面表示をキャンセルします ■※ボタン 持ち主のいるお店の、現時点での最高増資額を表示します **マボタン** キャラクターやウインドウを消してマップ画面を表示します

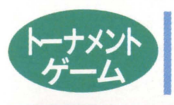

●ボタン 階層のあるマップで上下階の移動をします<br>- 15人のキャラクターとトーナメント戦を行<br>- トーナメント ねう、ひとりプレイ専用のモードです。プレイ Eするストリ一トは、 1位になったプレイヤー

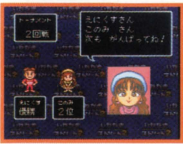

lttp://www.astuarchildu.com/html<br>
http://www.astuarchildu.com/http://www.astuarchildu.com/http://www.astuarchildu.com/http://www.astuarchildu.com/http://www.astuarchildu.com/http://www.astuarchildu.com/http://www.astuarc ランダムに選ばれる 3人のキャラク ターと対戦し、 2着以内に入れば次回戦 へ進めます。なお、公式ゲームとは別に、 このモードでのセーブも行なわれます。

## ◆記録が自動的に保存されます

「きろくをみる」では登録したプレイヤーの成績はもちろん のこと、各キャラクターの分までもが保存されています。と きにはこニを確認して、記録の更新を狙ってみましょう

ITADAKI<sup>6</sup> STREET2

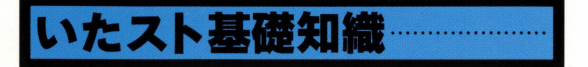

ゲームマ プ上のマスは、すべて「お底」  $\mathbb{E}[\mathcal{W}] = \sum_{\mathcal{L}: \mathcal{L} \cap \mathcal{L} \setminus \{0\}}$ ケームマップ上のマスは、すべて「お店」 一同士 あるいはプレイヤーと A I (コンビュータの担当するキ ャラクター)で取り合うことが、ゲームの序盤戦となります。お 庖の権利を手に入れることができたら 他のプレイヤーがそのお

l者にとまったときにお 金をもらえるようにな ります。これが、「買物 料」です。他のプレイ ヤーは、そのお盾にと まって買い物をしたと いうことになるわけで お底が大きくなれ ばなるほど、支払う額 は大きくなります。

増

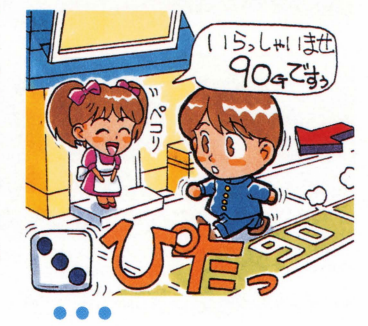

お店を大きくすれば、買物料が増えますが、 お店はどうしたら大きくなるのでしょう。そ

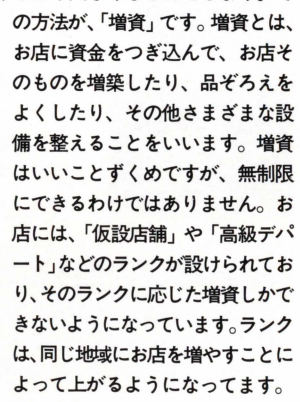

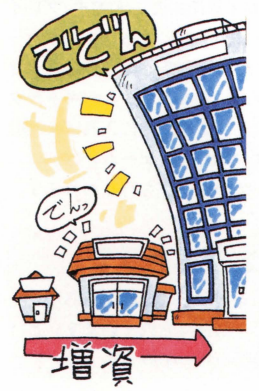

お庖の権利とともに重要な要素となるの が「株」です。現実の株と同じように売り買い

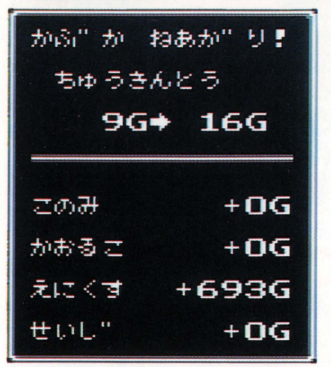

ができ、その度合 によって相場も変 動します。 たくさ ん貫われれば、そ の株の値段はトが り、また、たくさ ん売られたら下が ってしまいます うまくタイミング を読んで、安いと きに賀って高いと きに売れば、手持

ちのお金を増やすことができるというわけです。お店のランクが 上がると、そのお店のあるエリアの株は上がります。自分で増資 して株価を引き上げるといったテクニックも、ときには重要です。

株

 $\bullet \bullet \bullet$ 【取り引き】 まだ誰も権利を手に入れていないお店は、

そのお底にとまって唐代金を支払うことによ って手に入れることができますが、他人の持っているお店がどう しても欲しいということもあります。こんなときは、どうしたら いいのでしょう? ひとつには、欲しいお庖にとまって、無理矢 理5倍の値段で置うという方法もありますが、「取り引き」によっ

て持ち主と話し合って適 当な条件て譲り受けるこ とだってて'きるのです 例えば、相手の欲しいと 思ってるお腐と、自分の 欲しいお庖を交換するこ ともできます 相手が納 得できるような条件を考 えて、ぜひ試してみまし ょう。

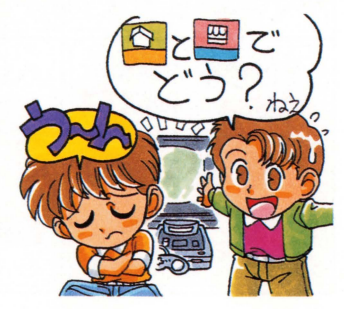

ITADAKI<sup>7</sup>STREET2

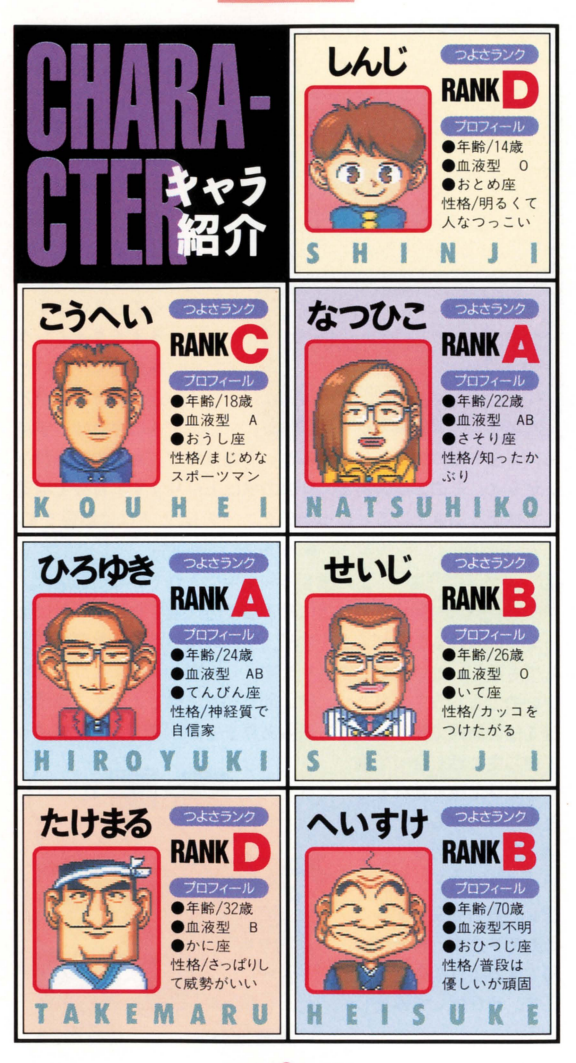

ITADAKI<sup>8</sup> STREET2

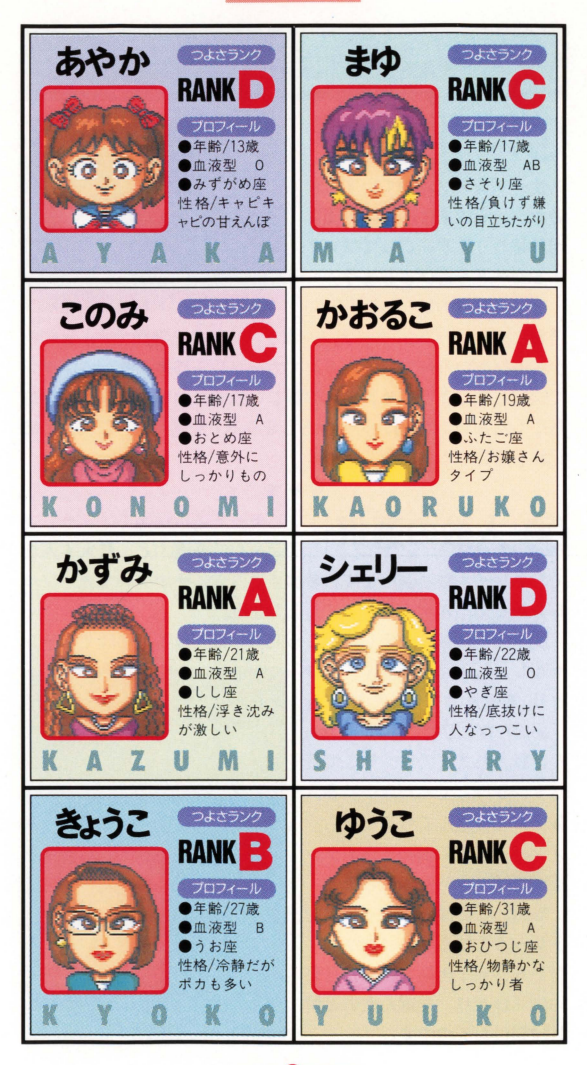

ITADAKI<sup>0</sup> STREET2

1 モードの選択

オープニング官冨面でいずれか のボタンを押すと、右の画面に 切り替わります。ここでプレイ するモードを選びましょう。

ゲームモードは「公式ゲーム」

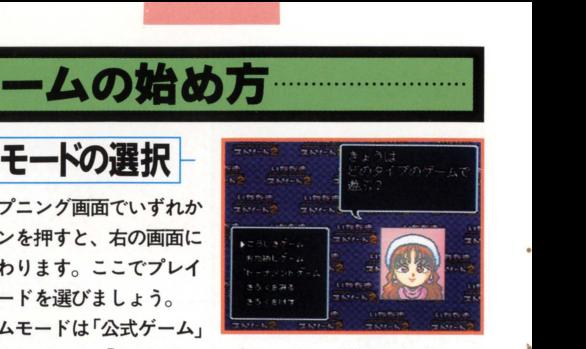

「おためしゲーム」「トーナメントゲーム」の3種類です。その中 から遊びたいモードに+ボタンでカーソルを移動させ、 Aボタン で決定しましょう。それぞれの詳しい説明については4ページを 見てください ほかにも、「きろくをみる」を選べば、これまでの 記録を確認することができます。

••• 2 人数の選択 モード選択画面で「こうしき ゲーム」を選ぶと、最大4人ま でのプレイ人数が選べます。参加する人数にキボタンでカーソル を合わせて、Aボタンで決定しましょう。

間違えた人数を決定してしまった時には、以下の手順でキャン

セルしましょう。間違えて「ひ とり」を選んでしまったときは、 「あなたひとりでいらしたのね」 と確認されますので、そこでB ボタンを押してください。多人 数プレイを選んでしまったら、 メンバー選択の画面でBボタン を押せばキャンセルできます。

なお、この操作はトーナメン トゲームでは必要ありません。 ひとりプレイ専用なので、自動 的に「ひとり」を選んだのと同 じ状態になるのです

▶ひとり ふたり さんにん よにん

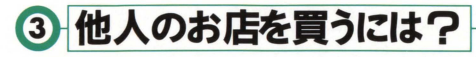

## 1 とりひき

コマンド「うりかい」の「とりひき」を選べば、他の人とお庖 の売買や交換ができます。相手が了解すれば取り引きは成立です。 なお、取り引きは相手から申し込まれることもあります。

## 「おみせを かいたい」

他のプレイヤーのお庖を、売ってもらうように頼みます。買 いたいお后を選んで、いくらで買うかを入力しましょう。

## 「おみせを うりたい」

自分の持っているお后を人に売ります。どのお后を売るか選 択したら、売却したい値段をつけましょう。

## 「だれかと こうかん」

自分のお后を他の人のお后 と交換します。お店1軒と 2 軒を交換したり、差額を お金で付け足すこともでき ます。相手に有利な条件で ないと成立しません。

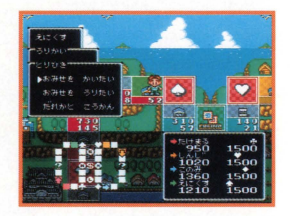

## 2 5倍買い

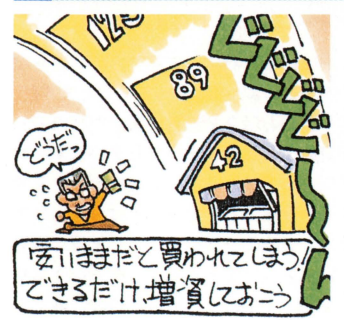

他のプレイヤーのお庖 に止まったとき、持ち主 に価格の5倍を支払えば、 そのお庖を購入すること ができます。これには持 ち主の了解は必要ありま せん ただし 所持金と 持ち株の合計額がそのお 店の5倍の値に達してい ないときは買えません。

ITADAKI**GA** STREET2

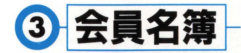

プレイヤーは 5人まで名 前を登録しておくことがで きます。一度、登録してし まえば、次回からは会員名 簿の名前をAボタンで選択 するだけですみます

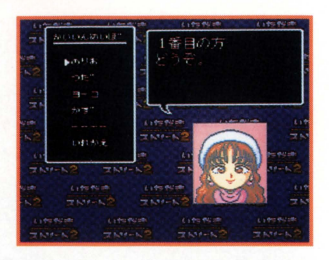

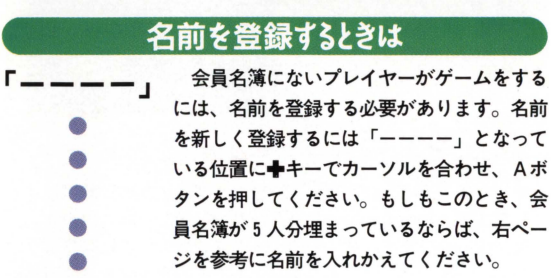

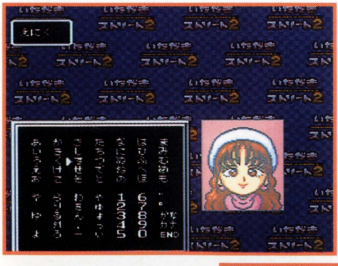

### ●名前入力

名前は 4文字以内で 登録できます。ただし、 濁点も 1文字に数えま すので注意が必要で す。名前の入力が終わ ったら、「END」を選 択してください

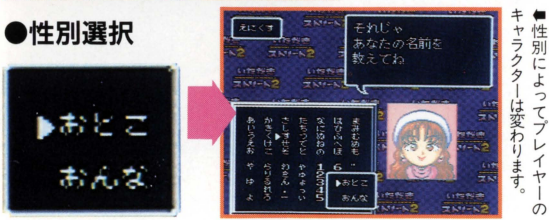

ITADAKI<sup>1</sup>2STREET2

## 名前をいれおえたいときは

「いれかえ」

会員名簿の名前を変更したいときには「い ーートリ と れいフスノー ここな<br>
・カンス」 会員名簿の名前を変更したいときには「いっかえ」 たいえいを選びましょう。続いて「どの人の データを消して入れ替えますか?」と聞かれ ますので、変更したいプレイヤー名に合わせ Aボタンを押してください もう一度確認 されますので、これに「はい」と答えれば名 前入力の画面になります

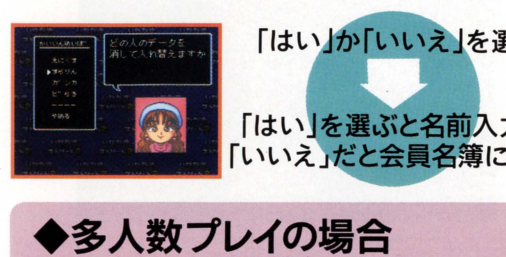

マルチタップ がある場合

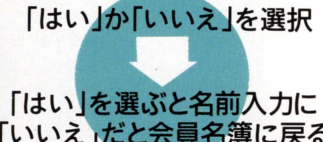

会員名簿から名前を選ぶときは、必す "自分のコントローラーを使って自分 の名前を選ぶ"ようにしてください。 他のプレイヤーのコントローラーで名 前を選んでしまうと、ゲーム中に自分 のコントローラーが使えなくなってし まいます。もし間違えて他のコントロ ーラーで選んでしまった場合には 度キャンセルしてください。

マルチタップ がない場合

コントローラーをひとつしか使わない ならば、順番にすべてのプレイヤーを 選択していってかまいません。ふたつ 使う場合には、マルチタップを使用す る場合と問機に"自分のコントローラ ーを使って自分の名前を選ぶ"必要が あります。

#### ITADAKI<sup>6</sup>STREET2

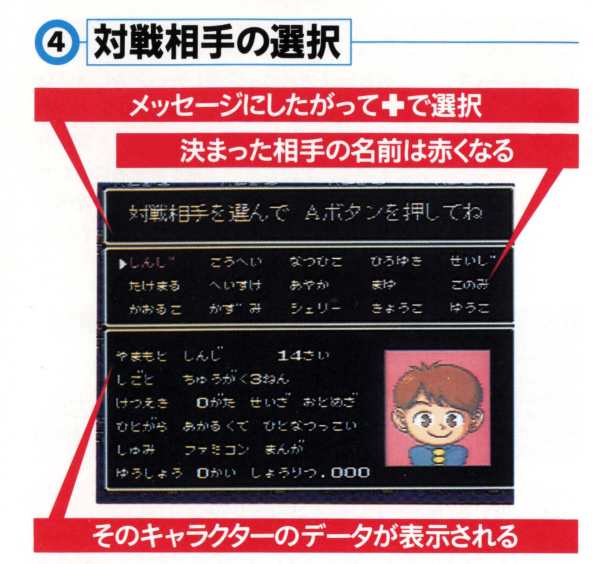

トーナメントゲーム以外では、対戦するキャラクターを自由に 選べます。キャラクターは全部で15人いますので、プロフィール や強さランクを参考にして対戦相手を決めてください。プレイヤ ーを含めて、合計4人が選ばれるとストリートの選択に移ります。

## ••• 5 ストリートの選択

## ●選べるストリートは全部で15種類/

『いただきストリート 2』には15種類のストリートがあります。 難易度は特に表示されていませんが、ゲームに慣れないうちは比 較的簡単な狭いストリートで遊ぶようにしてください。徐々に広 いストリートに挑戦していったほうが、ゲームのコツはつかみや すいはずです。また、ストリートが広くなるほどプレイ時間は長 くなります。多人数で遊ぶときなどには、プレイ時間のことも考 えてストリートを選ぶようにしましょう。

ITADAKI **& STREET2** 

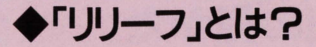

#### ●こんなときに使う

ゲーム中に席を殴れなく てはならないときには、 コンビューターキャラに プレイを代わってもらう ことができます。しばら く休憩するときや、なに もしなくても勝てるとき などに使うと便利です。

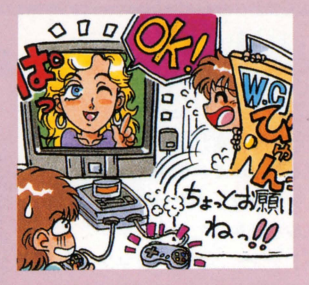

## ●リリーフの設定と解除のしかた

リリーフは自分の番でしか頼めません。コマンドウインドウ の「そのた」を選び、「リリーフ」を選択しましょう。すると、 「だれとこうたいしますか?」というメッセージが表示され ますので、対戦中のキャラクター以外を選んでください。リ リーフの解除は、プレイヤーと交代したリリーフキャラクタ ーの番で行ないます。リリーフキャラのコマンドウインドウ が開いているときに、セレクトボタンを押してください。

## ●ストリートを選ぼう

ニニでは15種類のストリー トから、プレイするものを選 びます。◆キーの上下でカー ソルを移動してストリー卜を 選択します。+キー左右だと、 ストリート 5つをまとめて変 えられます。画面に表示され る縮小マップを参考にして、 Aボタンでストリートを遅献 しましょう。

ストリートの形をよく見て 選ぶようにしましょう。

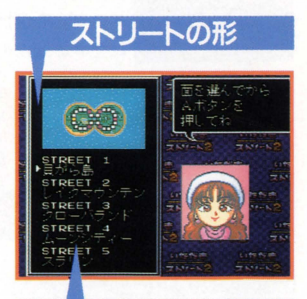

ストリートの名前 カーソルを合わせたストリート のマップが上に表示されます。

ITADAKI<sup>1</sup>5STREET2

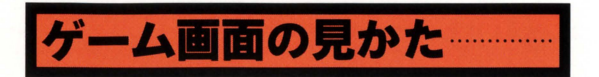

## メイン画面

画面中央にプレイ中のキャラク ターが表示され、周囲のマップも 見ることができます コマンドウ インドウは、+キーの上下でカー ソルを動かして Aボタンでコマ ンドを決定します。コマンドを決 定する前ならば、 Yボタンでマッ プのみを表示するモードにするニ とができます

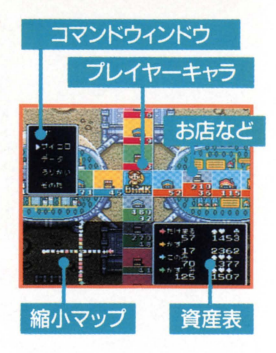

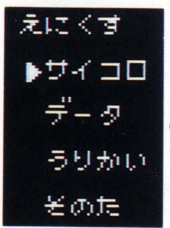

## ■コマンドウィンドウ

プレイヤーの行動を決めるウインドウで 「サイコロ」「データ」「うりかい」「そのた」 の指示を出せます。キキーの上下で項目を選 び、Aボタンで決定します。なお、一回「サ イコロ」を選択すると、キャンセルすること はできませんので注意してください。

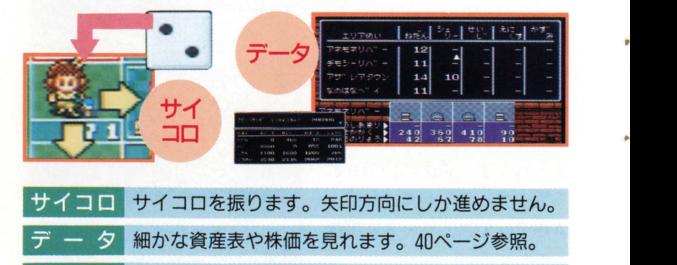

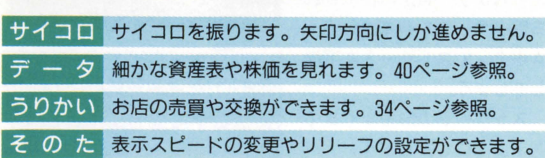

#### ITADAKI<sup>10</sup>STREET2

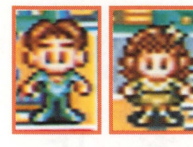

■ プレイヤーキャラ プレイヤーの位置を示すコマです。性 別によって 2種類あり、サイコロを振る 順番で洋服の色が決まっています。

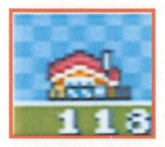

## ••• dv . J

・<br>タ す 'あこ 剛.カ力、 A6F ものは以下に示しましたが、これ以外の種類<br>については18ページ以降で説明します。 hbdγま-示 7 83/1<br>マスには<br>*の*は以下

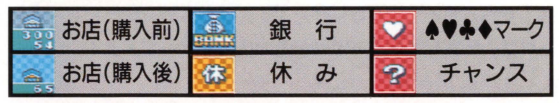

※ほかにもまだまだマップマークはあるよ

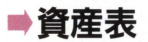

プレイヤーの色を示す矢印で、 お店の所有者を確認できます。マ ーク表示は 4種類。どこ でもカードも表示されま す。所持金は持っている 現金の金額、総資産はお 店や株も含めた資産です。

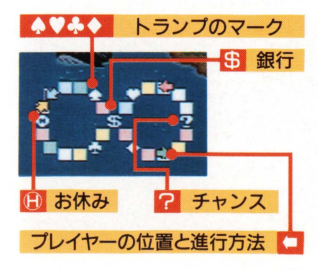

## ■縮小マップ

プレイヤーの色

クの表示

所持金

縮小マップでは各プレイヤ ーのお庖を色分けして表示し ます。また、今のみキマーク や銀行の位置なども表示され ますので、進行方向を決める ときに確認しましょう

ITADAKI TOSTREET2

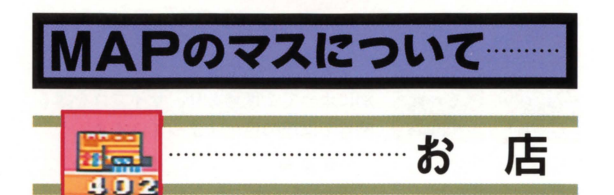

持ち主のいないお庖にとまったプレイヤーは、代金を銀行に支 払えば、そこを購入することができます。購入後は自分以外のプ レイヤーがそこにとまるたび、買物料をもらえるのです。逆に自 分が他の人のお底にとまってしまった場合は、その持ち主に買物 料を支払わなくてはなりません。また、自分のお店にとまったと きには、所有しているいずれかのお店の増資ができます。

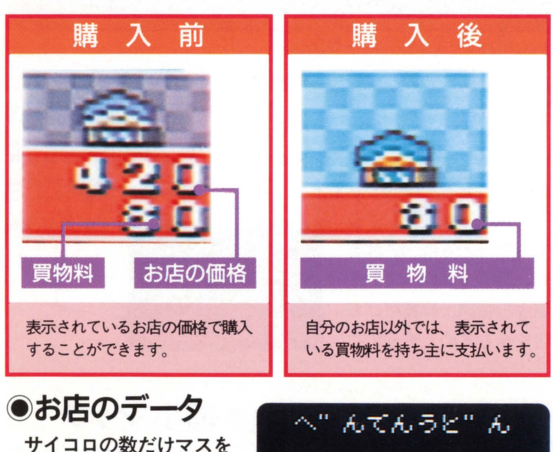

サイコロの数だけマスを 進むと、とまった場所のお 店データが見られます。デ ータ表示は、持ち主がいて も変わりません。お店の名 前とランク、価格や買物料 を知ることができます

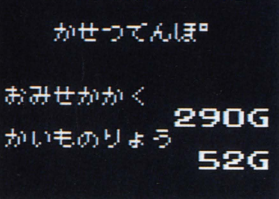

ITADAKI **18** STREET2

ラッキーにとまっているプレイヤ ーは、他のプレイヤーが買物料で儲 けた金額の何%かを、 銀行からもら えます。この効果はラッキーにいる 間だけですので、プレイヤーが移動 してしまうと分け前はありません。

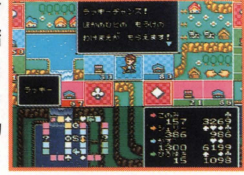

ラッキー

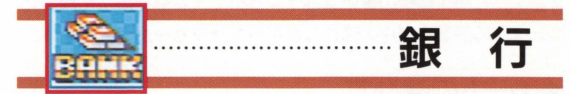

⑨サラリー ▲♥ふ◆マークの書かれたマスを 4つとも通過して銀行に戻ると、サ ラリーがもらえます。サラリーの金 額は 周回数や持っているお盾や株 て決まります

●株の購入

銀行を通過するときにAボタンを 押すと、株を買うことができます。 株の画面に変わったら、買いたい株 の名前にカーソルを合わせて、 A タンで購入しましょう。

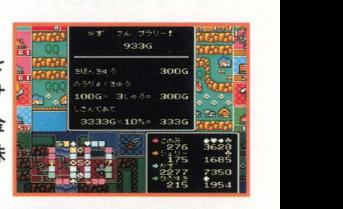

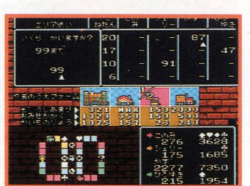

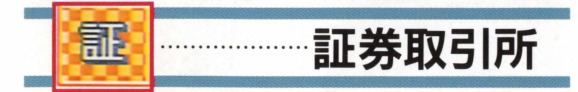

ここでも株を購入することができます。しかし、銀行とは違っ て通過するときには買えません。このマスにとまった場合にだけ、 株券の購入ができるのです。なお、株券は一度にひとつの銘柄だ けしか購入できません。また99株が一度に買える上限です。

ITADAKI<sup>19</sup>STREET2

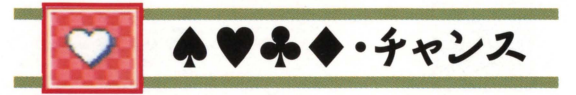

?マークや、トランプの▲♥♣◆マークの表示されている赤い マスでは、そこにぴったりとまると「チャンスカード」を引くこ とができます。チャンスカードには、「○○へすすむ」や「どこか のお店の値段が20%アップ」などといった効果が書かれてあり、 その内容が実行されます

また、マークの書かれている方のマスにはもうひとつ役割があ ります。この4種類の◆♥◆マークのマスを全部回って銀行に 戻れば、周回数や資産の量にしたがってサラリーがもらえます。

## ●カードの選び方

チャンスのマスにとまると、画面に裏返しにされたカードカゼ現 れます。キキーの上下左右でカーソルを動かし、欲しいカードの ところでAボタンを押します。カードをめくると、そのカードの 内容が表示されるので、それにしたがって行動します(カードに よっては、もう一度サイコロを振ることもあります)。

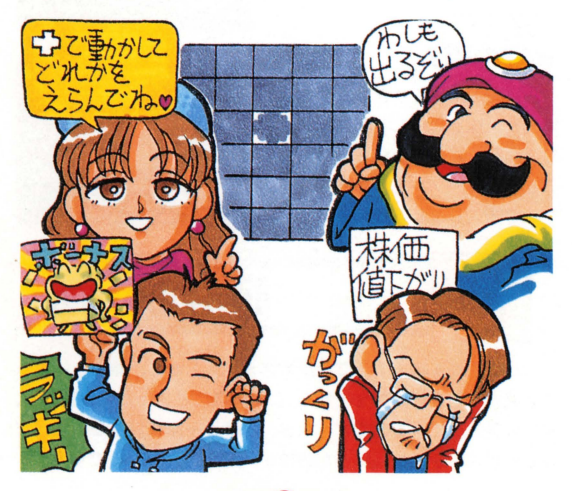

ITADAKI**WO** STREET2

▲♥ふ◆を集めてサラリーをもらおう/

トランプの4種類のマークは、マップトの離れた位置にばら ばらに置かれています。4種類のマークをすべて通るとマッ プを一周したことになり、一周ごとにもらえるサラリーを受 け取る権利が得られます。ゲーム序盤はこのサラリーがもっ とも重要な資金源です。できるだけたくさん周回しましょう。

## **どこでまカードとは?**

チャンスやカジノでもらえ る「どニてもカード」は、. ●3044種類のどれか の代わりになって〈れる 特別なカードです。これ があれば、マークを 3 集めて銀行に戻るだけ でサラリーがもらえます

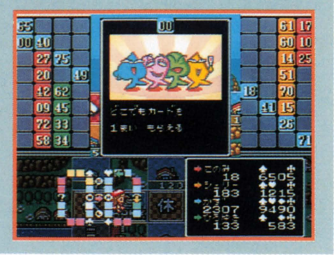

## ●チャンスカードの種類

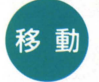

再びサイコロを振ってその分進めたり、銀行など、行 ■ き先が指定されてそこに移動するカードです。このと き、お店の買物料が安くなったりすることがあります されてそこに移動<mark>す</mark><br>『物料が安くなった<br>- ◆ ◆ ◆

ボーナスとしてサラリーの半分がもらえたり、持ち株 数×2G分のお金を払わなければならないなど、お金 に関する効果を発揮するカードです。

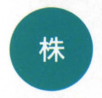

お金

•• • ....-.. 株価の上下変動や、好きな株を10株買えたりする、株 ・.~ヨ・ に関する効果を持つカ ドです サイコロを振 て株 <sup>2</sup>倍でいきなりビンゴができたり、災害などか望書 ・. 価の変動するエリアを決める場合があります。

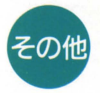

こってそのカードを引いたマスの周囲のお店に影響が 出たりします。面によって効果が異なります。

#### ITADAKIZI STREET2

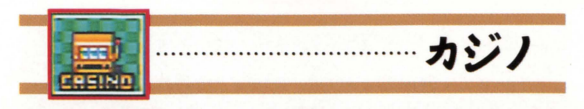

●マジカルビンゴ◆  $\mathbf{C}$  $\blacksquare$ 全員参加です それぞれのプレイヤーがビ ル ンゴカードを持ち、タテ、ヨコ、ナナメいず れかのラインを完成させればビンゴ達成 ボールの個数と ライン数に応じた賞金が銀行からもらえます

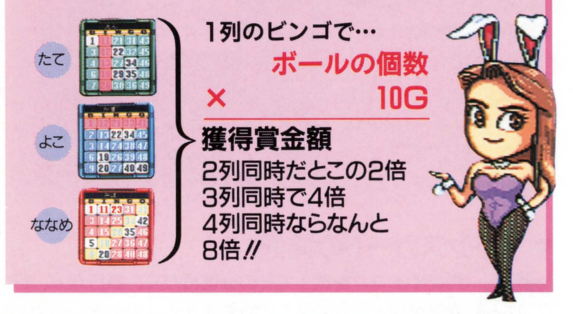

4 ● ルーレット◆

カジノにとまった人が親となり、その他のプ レーヤーが数字を当てます。下のように5種 類の張りかたがあり、的中者には親が配当を払います。

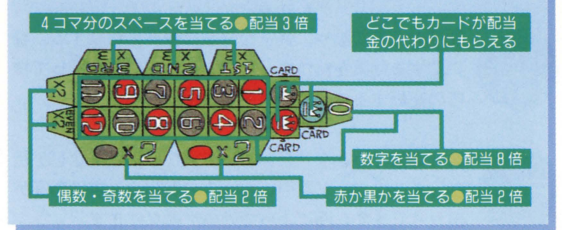

ITADAKI **(2)** STREET2

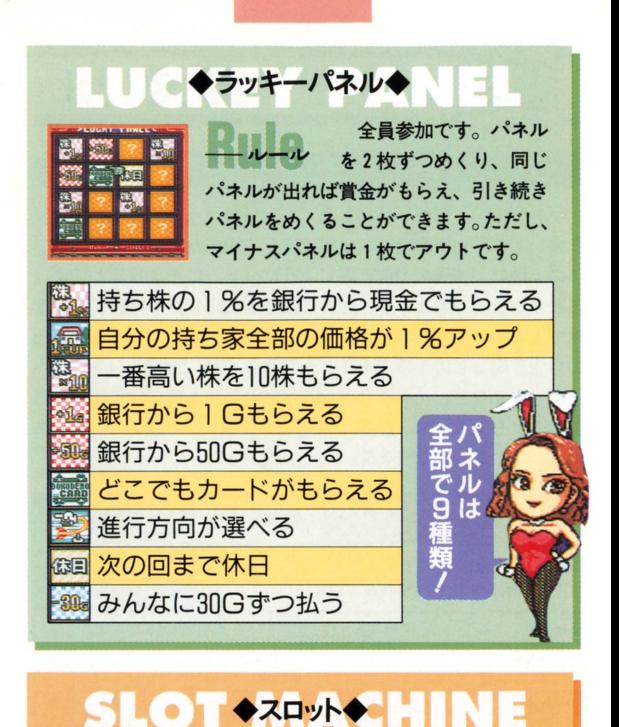

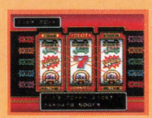

とまった本人だけカ汚OG ルール 払うことにより参加でき ます。同じ絵が並べば、賞金やどこでも カードなどがもらえます。

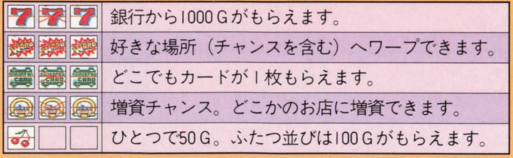

ITADAKI **&** STREET2

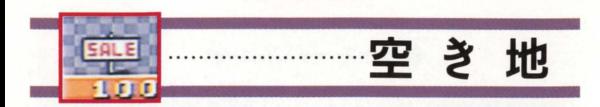

## 空き地とは?

マップ上で、買取り価格と立て札だけの表示されたマスがあり ます。これが、今回のSFC版で新しく増えた「空き地」です。 ニの土地は、普通のお庖と同じように、そこに止まることによっ て買うことができますが、そこには予算に応じた9種類の建物を 建てることができるのです。「ろてん」や「コンビニ」など、普通 のお盾と同じものを建てることもできますが、「せきしょ」や「ヘ リポート」など、それぞれ異なる役割と効果を持つ特殊施設を建 てることもできます。なお、「なにもたてない」を選ぶと、土地も 購入しないことになります。

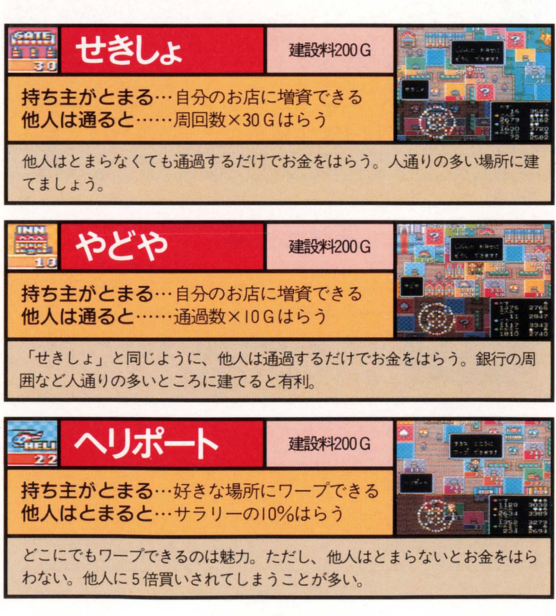

**ITADAKI24 STREET2** 

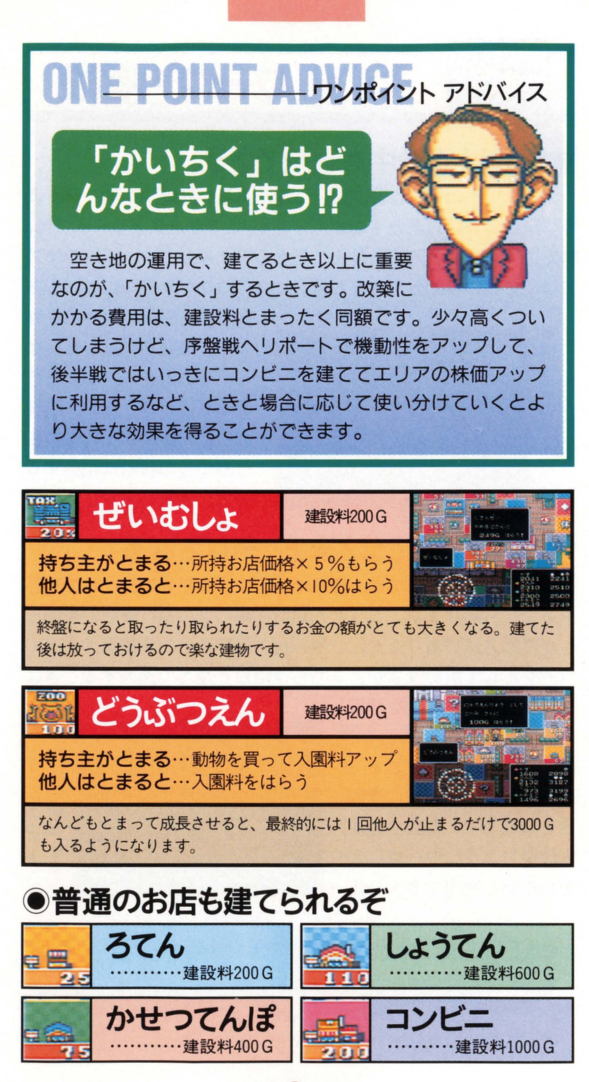

ITADAKI25 STREET2

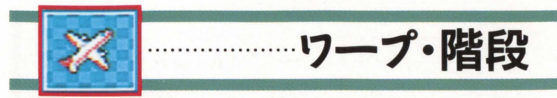

## ●階段は移動中も選択できる

ストリートの中には、1階·2階、あるいは地下1階というよ うに階層の分けられたものがあります。こうしたストリートでは、 特定のマスにある階段を使って階層を行き来します。階段のマス では、そこに移動してきたとき、マスのつながる方向以外にも方

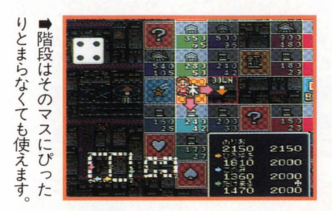

向選択用の矢印が表示され ます。階層を移動したいな ら、その方向に向かつて移 動すればOK。なお、階層 の移動自体がサイコロの目 ひとつ分の移動に相当する ので、注意しましょう。

## ⑨ワープはそこにとまると飛ばされる

ストリートによっては、灘れ小島のような部分が分かれて存在 することもあります。こうした離れ小島には、飛行機などを使う しか移動方法がありません。飛行機、気球などの発着場はすべて ワープとして扱いますが、こちらは階段と違って通過するときに

ワープするかどうかを選択 することはできません。そ のマスにぴったりととまっ たときだけ、強制的に移動 させられます。離れ小鳥か らは同じようにワープにと まらないと脱出できません。

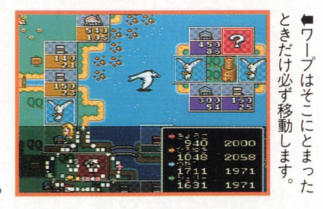

## ◆階段を使わないと行けない場所も重要

階段やワープを使って行ける場所にも、チャンス や空き地がたくさんあったりします。できるだけ<br>マップのすみすみまで回るようにしましょう。

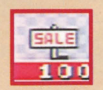

#### ITADAKI **26 STREET2**

# ●特別講座 SPECIAL LECTURE

● ヤオリー1 分岐点では矢田の方向しか進めない!

十字路やT字路など、ス トリートにはいろいろな分 岐点があります。こうした 分岐点は 必ずしもすべて の方向に幽がることができ るようにはなっていません そのときのプレイヤーのス

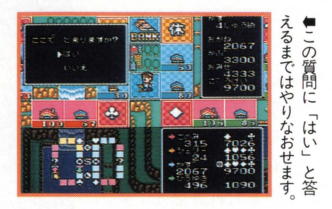

トリートを回る状況によって選択できる方向が決まるようになっ ています。また、ストリートによっても分岐の法則は異なります。

分岐点でどっちへ進めるのかは、実際にその分岐点まで進んで みると、矢印が表示されてひとめでわかるようになっています。 矢印の表示されない方向には進めないので、注意しましょう。進 める方向すべてを確認してから選択する二とも重要です

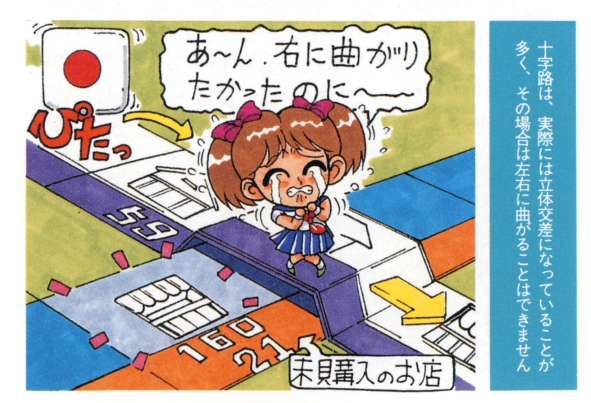

ITADAKI 27 STREET2

セオリーア お得とは限らない!

を基準に判断したらいいの でしょう? 先になにがあ るかは実際に動かして試し てみるニとができますが、 止まったお盾の買物料だけ で進む方向を決めてしまう のは早計です。もしかした ら、その先にはもっと高い 貫物料のお底が待ち受けて いるかもしれません 先の 方までよく確認してから行 き先を選択しましょう。

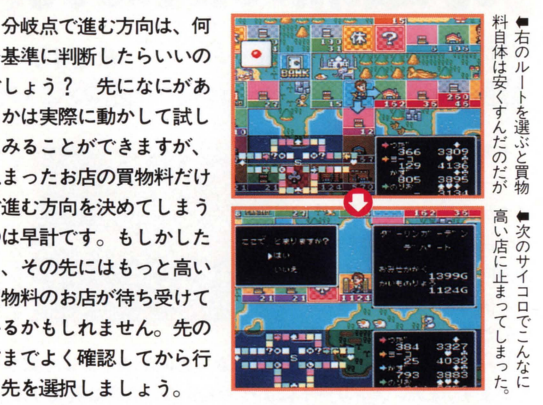

## 衝は続くよどこまで

[無限ループ面もあるよ]

ストリートによっては、マップの端に伸びたいっけん行き 止まりのルートが、反対側の端につながっている場合があり ます。このような面では、分岐点での選択できる方向も他の 面とは異なってきます。基本的には、「セオリー1」同様矢印 の出る方向に進めばいいのですが、移動するときは通常マッ

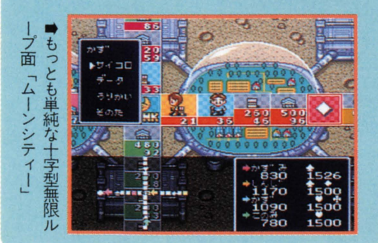

プだけでなく、画 面左下の縮小マッ プでも常に自分が どニにいるか噂 して進みましょ う。分岐点の方向 選択も、マップの 反対側まで確認。

ITADAKI28 STREET2

# ■分岐点の傾向と対策

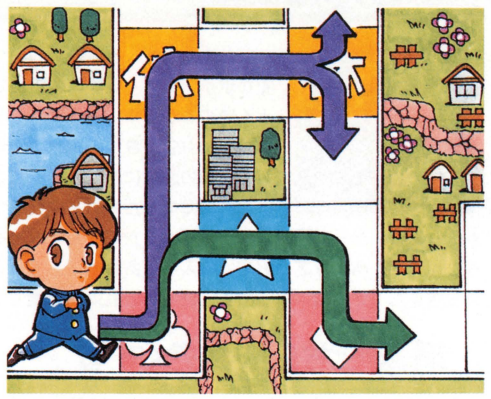

同じ分岐点でも、どういうルートでくるかによって選択できる 方向が変化します。ルートごとに色分けしてみるとこうなります。 また、面ごとの分岐点の特徴を下にまとめてみました。

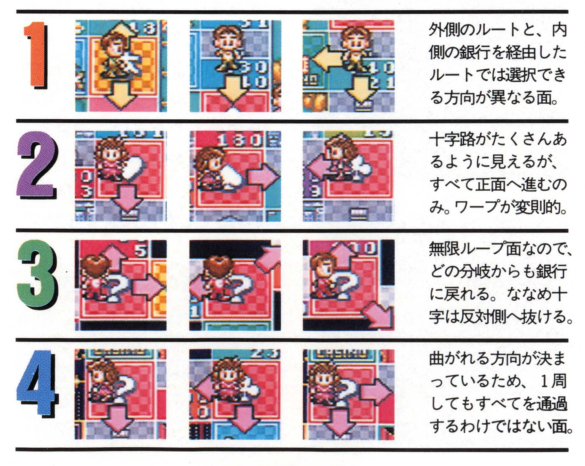

ITADAKI29 STREET2

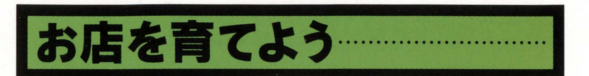

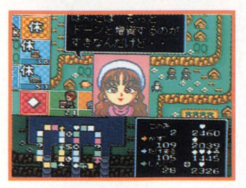

いたストのもっとも基本的かつ重 要なポイントは、いかにお腐を効率 よく育てるかです。どのような手順 を踏めばお店が育つのかをよく理解 してお店の運営にあたってください。 お庖を育てるためにまず気をつけ

ておきたいのは、ゲーム開始当初、なるべくたくさんのお盾を購 入することです。あまり高いお店は購入をみあわせて、できるだ け安いお店をたくさん購入するのも、ひとつの有効な作戦です。

## ① 増資でお店を大きくする

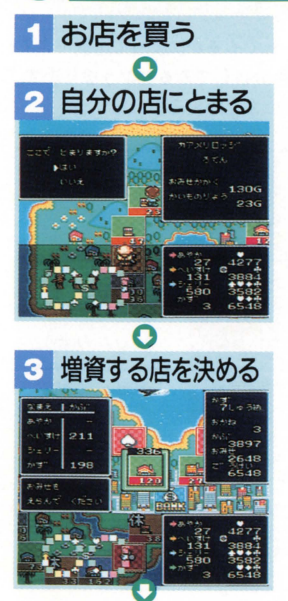

ある程度お店を購入して、最 初のサラリーももらって 2周目 に入ると サイコロの出自によ っては自分のお后にとまること になります。このとき、自分の 所有するお店に「ぞうし」する ことができます。増資したいお 店にカーソルを合わせて、増資 額を決めてください。増資する と買物料やお庖ランクが上昇し ます。なお、1回の増資は最高 999Gまでしか行えません

●別の階の店を増資する 階層のあるマップでは、増 資するお店を決めるときに、 日ボタンを押すと階層を移 動できます。自分のいる階 だけでなく他の階も要確認。

ITADAKI **80** STREET2

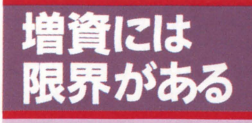

増資額には上限が定め られています。増資する お庖を決めるときのカー

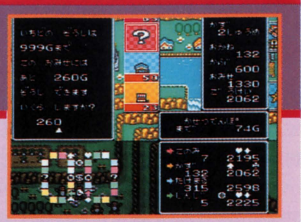

ソルに表示される数字が残り増資額です。その数字以上の増 資は、同じエリアにお店を増やさないかぎり行うことができ ません。5倍買いしてでもお店を増やした方がお得かも?

さらにお庖を大きくlたいなも、 同じエリアにお店を増やそう/

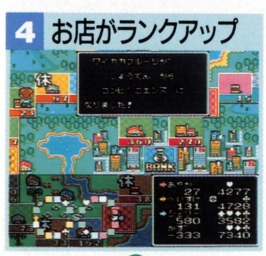

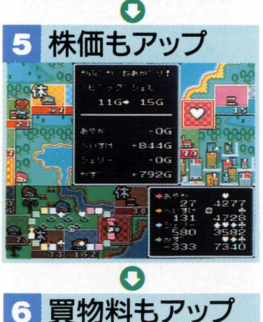

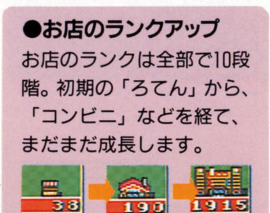

増資すると、お庖の形か変化 することがあります。あまり小 綴の増資だと二れを望むことは できませんが、増資によってお 庖のランクが上がったことを意 味しているのです。お店がラン クアップすることにより、買物 料や、そのお店の含まれるエリ アの株価も上昇します。増資す る前にそのエリアの株も買って おくと、資産を増やせます。

**ITADAKI & STREET2** 

# 2 エリア内のお店を増やす

マップ上のお店は、空き地も含めて色分けされています。マス の上半分は持ち主の色ですが、下はエリアの色です。基本的には 並んだマスが同じエリアになってますが、同じエリアのお店を2 軒以上購入すると、そのエリアのお底の増資限度額や買物料など がアップします。すでに増資してあるお店があったりすれば、 2 軒め以降のお庖を購入した瞬間にお庖のランクが上がることもあ ります。できるだけ同じエリアのお店を集めるようにしましょう。

同じエリアに店が増えると買物料も トがる

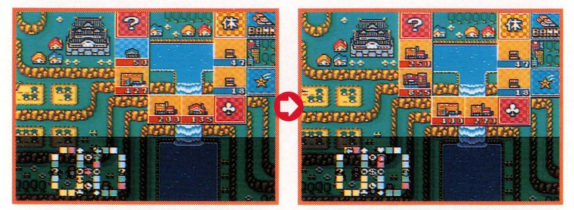

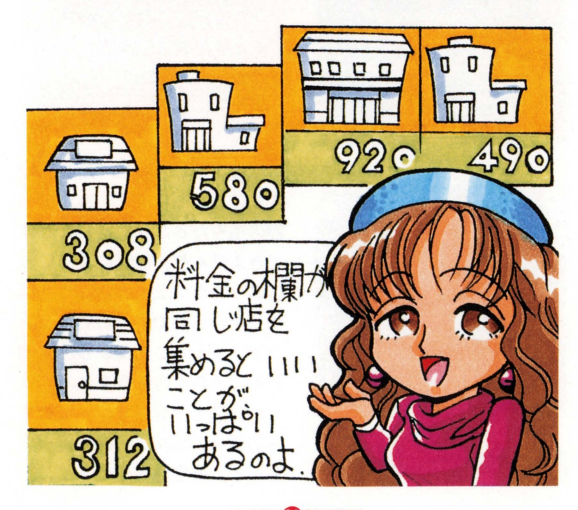

ITADAKI 82 STREET2

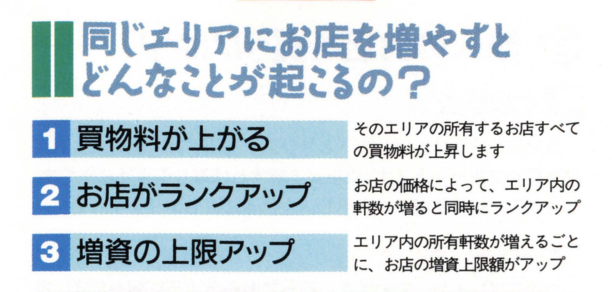

## 買い占めるエリアの株を買っておこう!

同じエリアの所有お庖軒数が増えると、 1軒ごとに増資上 限がどんどん増えていきます。もちろん、そのエリアの所有 しているお唐すべての増資上限がアップするのですから、次

の番から何回か増資す ることが可能です。増 資すればそのエリアの 株価が上がるので、増 資する前に株を買って おけば株も値上がりし て一気に資産を増やす ことができるのです。

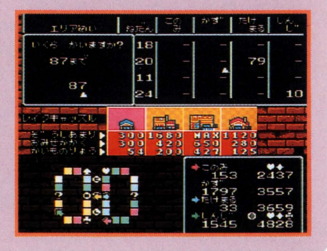

増資で株価アップ 増すると、そのエリアの株価が アップします。活用しましょう

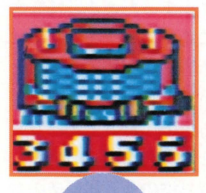

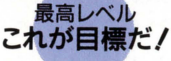

お庖の増資額l立、エリア内のお庖を増 やすことによって上限もアップしますが、 エリアのお庖を全部買い占めた時点で、 増資の上限額も決まってしまいます。お 庖によっては、必ずしも最高ランクまで 成長させるニとができるわけではありま せん。お店の軒数が多いエリアほど増資 上限もアップできるので、そういうエリ アを狙って集めるのもひとつの作戦です

**ITADAKI & STREET2** 

## ◆セーブデータがあるときは…

『いたスト2』にはセーブ機能が付いています。プレイの途 中て司闘を切っても、ぞれまでのゲーム記録は自動的にセー ブされているのです。データのあるときは、モードの選択後

(公式ゲームでは人数の選 択、名前の確認後)に「ニ の前遊んた税きからでいい ですか?」というメッセー ジが表示されます。

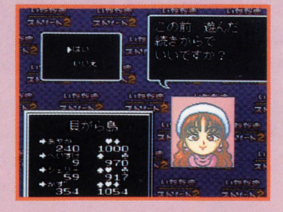

## ●セーブデータを消して最初から遊ぶ

セーブデータは、公式ゲームでひとりプレイと多人数プレイ の2種類。トーナメントゲームひとつが保存されています。 最初からやり直すには、このデータを消さなくてはなりませ ん。「この前遊んだ~」に「いいえ」、「このデータが消えても よろしいですか?」に「はい」と答えましょう。

## ●セーブはいつ行われるか?

セーブはキャラクターが サイコロを娠った直後に 行われます。出目が悪く てリセットしても、まっ たく同じサイコロの目が 出るのはこのためです。

## ●ゲームの終わり

コマンドウインドウの rそのた」を選ぶと現れ る、「おわり」コマンドを 選択してください。ゲー ム終了画面が表示されま すので、そこで電源を切 ります。

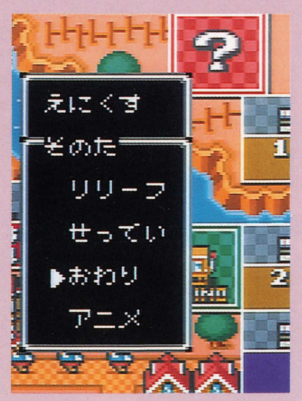

ITADAKI<sup>O</sup>STREET2

## 3 きょうばい

競売とは競り市のことです。自分のお店を競売に出すには、コ マンド「うりかい」の「きょうばい」を選びましょう 売りたい お店を+キーで選び、Aボタンを押せば競売開始です。このとき、 売りに出した本人は競売に参加できません。他の3人が競りあい、 最も高い値段をつけた人が落札。売り主にその値段を支払います。

## 競売の参加方法………・.

最初の値段は現在のお腐の価格で、ニの値段て誰も声をかけな ければ、銀行が買い取ります。買いたければ、画面左上の「あと?

秒」が自になる前に、 A タンを押しましょう。自動 的に、現在誰かが提示して いる額より10G多い値段を 出します。他の人がそれ以 上の値段を出さなければ落 札です。ただしお金と株の 合計額以上は出せません

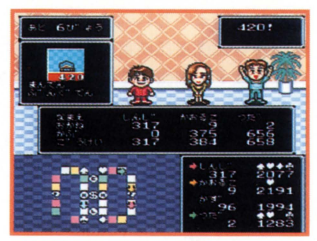

## 多人数プレイでマルチタップがない 場合の競売の参加方法

鶴売のときにコントローラーの数が足りないと、像作がや や特殊になります。競売開始前に右のようなメッセージウイ ンドウが表示され、使用するボタンが指定されるのです。競

売が始まったら、各プレ ーヤーは指定されたボタ ンて恒絡を競り上げます 間違えて他のプレイヤー の使用するボタンを押し ても、キャンセルできな いので注意してください。

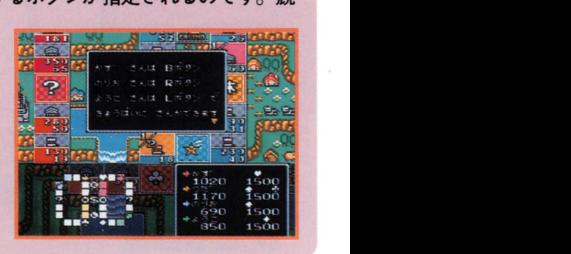

ITADAKI<mark>85</mark>STREET2

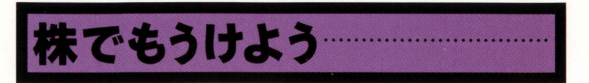

## ●株の役割

資産の運用に株は欠かせま せん いくら現金をたくさん 抱えていても、これだけで利 益はまったく上がらないので す。

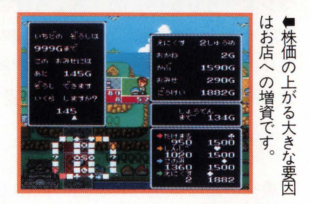

では、株券はどうして利益があるのでしょうか。これは株価が 変動していることに関係しています。例えば、ゲームスタート直 後に10Gの株を20株買ったとします。この株がゲーム後半で20G になればその価値は 2倍。 つまり200Gが儲かるわけです。 もちろ ん株価か一時的に購入価格を下回ってしまうこともありますが ほとんどの株はゲーム開始時より値を上げます。眠っている資産 を有効に活用するためにも 株の購入は積極的に行ないましょう

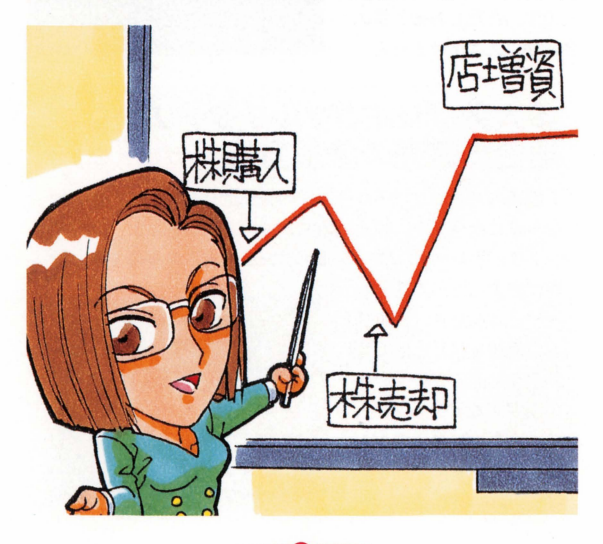

ITADAKI 86 STREET2

## ⑨株の買い方

株は銀行と証券取引所の 2 ケ所で購入できます。マップ によっては証券取引所があり ませんので、その場合には銀 行で購入しましょう。

銀行では通り過ぎる際に株 か買えます(証券取引所は止 まらなければ買えません)。画 面の指示に従ってAボタンを 押し、右のような画面になっ たら銘柄を選びましょう。 キーて株を選ぴ、 Aボタンで 決定します。あとは所持金の 足りる範囲で、枚数を指定す れば株の購入は完了です。

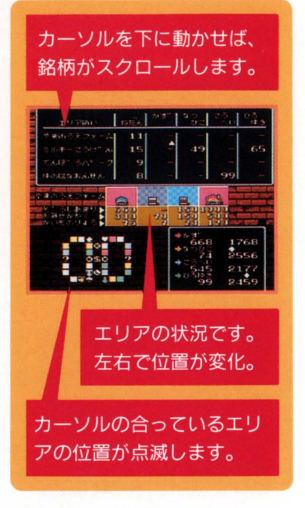

## ⑨株は貯金の代わりになる

株価の変動て大きな利益があるばかりでなく、株にはちょっと した貯金のような効果もあります。持ち株のエリアで誰かが買物 料を支払った場合、株主には持ち株数に応じて何%かの配当金が 手に入るのです。この配当金は銀行から出ますので、預金の利息 のようなものだと考えればよいでしょう。

また貯金をおろすのと閉じように、いつでも現金に変えてしま うことができます。お店を購入するのに現金が足りなくとも、株 があれば即座にそれを売り、お金に変えることが可能なのです。

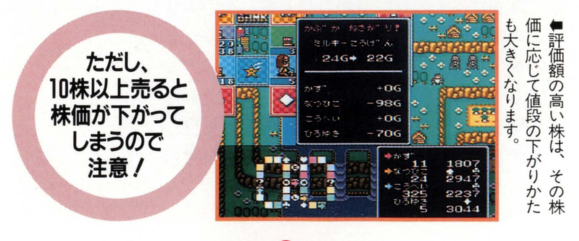

ITADAKI**O** STREET2

## 株を買うとなにが起こる?

## ●株価が上がる

10株以上の株を一度に購入し た場合、購入した後にその株の 価格が上昇します。株価が上昇

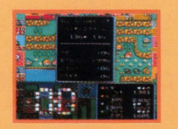

すると、買った分の株の評価額もアップします。手 数料を引かれても多少資産が増えることがあります。

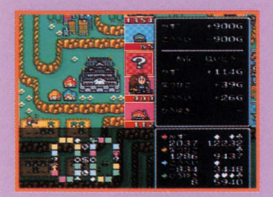

#### ●配当金がもらえる

繰を持っていると、そのエ リアのお店に誰かが止まって 置物料をはらったときに、銀 行から配当金がもらえます。 これは、他人のお店に置物料 <sup>含株をたくさん</sup><br>持っている人は、 **が支払われた場合でももらえ** から、それは、ますので、自分のお店に限ら ず買物料の高いお底のあるエ

リアの株を買っておくとお得です。配当 金は、持っている繰の数によって決まり ます。多いほど配当額も大きくなります。

## ●株価が上れば資産も増える

株価は、その株か買われたとき、そのエリ アのお鹿に増資されたとき、チャンスカード の株価アップのカードが出たときなどにアッ プします。株価がアップしたときに、その株 を持っていれば、持っている分の株の価値も 上がり、線価がアップした分だけ資産が増え ることになるわけです。

ITADAKI 88 STREET2

## 株を売るとなにが起こる?

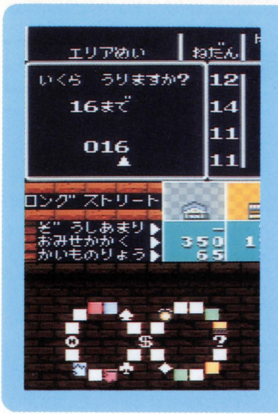

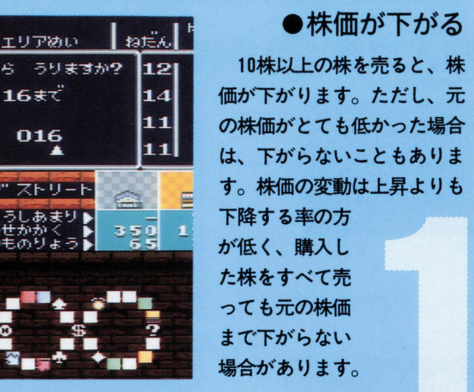

●株をまだ持ってると資産が減る

橡価カず下がったとき にまた犠を持っている と資産も減ってしまい ます。10株以上売ると - <del>休岡か下かったとき</del><br>にまだ株を持っている<br>と資産も減ってしまい<br>ます。10株以上売ると<br>きは全部売ると得です。

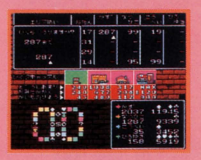

## チャンスカードで株価が変動すると…

チャンスカードの中 には、引いた瞬間に株 価が変動するものがあ ります。誰がカードを 引いた場合でも、その 株を持っていたら資産 が減ってしまいます。

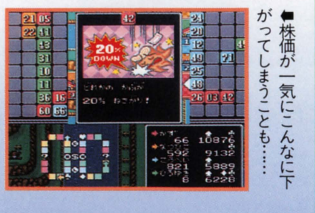

**ITADAKI 89 STREET2** 

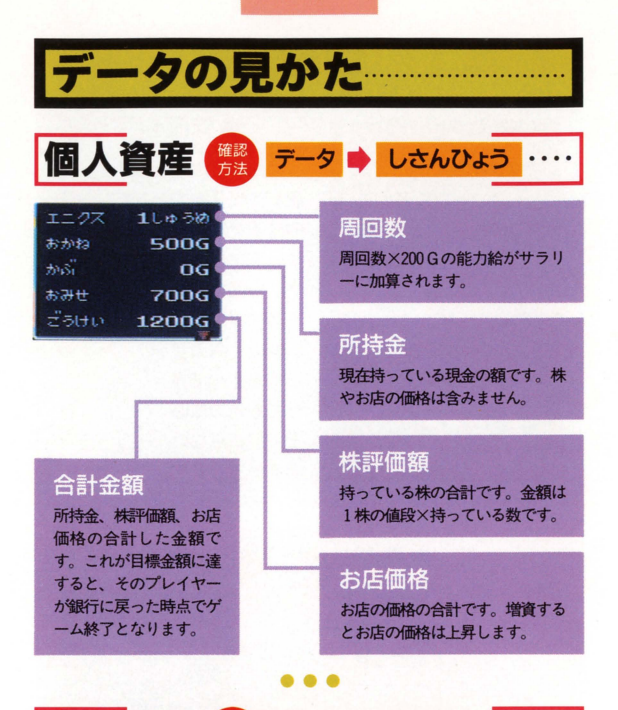

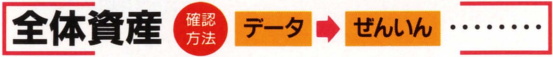

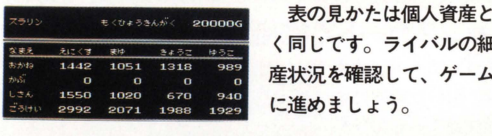

く同じです。ライバルの細かな資 産状況を確認して、ゲームを有利 に進めましょう。

## 株やお店の評価額は変動している

練やお后の価格は変化します。例えばお后に大きく埴資する と、お后価格やその銘柄の株価は急上昇するのです。お金に 余裕があれば、できるだけ株購入や僧資をしましょう。

#### ITADAKI<sup>(10</sup>) STREET2

株の価格 ( 第 データ → かぶ …

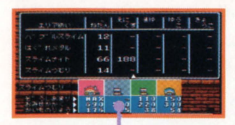

カーソル位置の

お店デー

株価を確認するコマンドです。エリ アごとに株の値段、マップ上での位置、 エリア内のお庖の状況を知ることがで きます。他の人の持ち株も分かります。 株の価格はお庖に対する増資やエリア 制覇、10株以上の株売買で変化します。 こまめに確認しておきましょう。

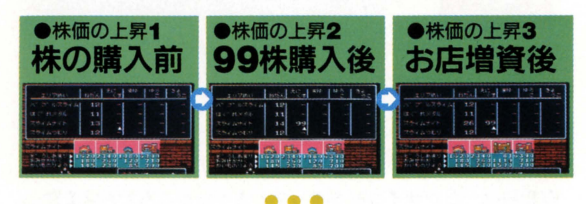

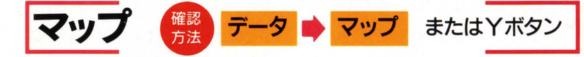

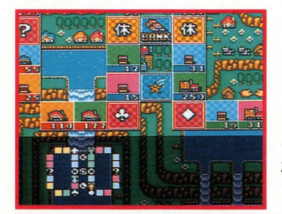

すべてのウインドウやキャラク ターが画面上から消え、エリアマ プだけを確認できるようになる コマンドです。 キキーでスクロー ルしますので、進行方向の状況を 確認したり、株の売り買いをする ときに使いましょう

## 自分の進む先に何があるのか確認しよう

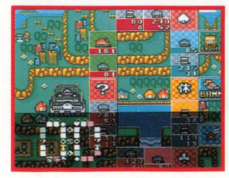

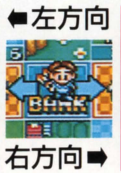

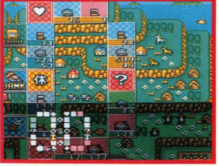

**ITADAKI & STREET2** 

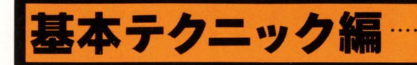

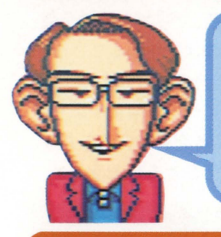

ゲームに勝つために必要なテク ニックを、 ほんのちょっとだけ 君に教えてあげよう。このボク に勝マるよう、がんlぎつマくれ たまえ l

## お店でお金をもうけるためには…

買物料を大きくする二とは、ゲームに勝つためのもっとも重要 なポイントのひとつです。いいかえれば、買物料を大きくするこ とができなければ、ゲームに勝つことはまず不可能でしょう。

買物料は、ただサイコロを振ってとまったところでお店を買っ たり増資したりしているだけではうまく上がりません。多少遠回 りになることを覚悟してでも、ひとつのエリアに自分のお店を増 やす努力をしましょう。ときには、階段やワープを駆使して、自 分の思い通りの方向へ進み、狙ったお店にとまるようにすること も必要です。同じエリアに3つも自分のお店を持つことができれ ばしめたものです。できるだけすみやかに自分のお店にとまって、 出し惜しみせずに増資しましょう。4つ以上お店をそろえた状態 になると、AIのキャラクターも5倍買いしてでも邪魔するよう になります。その前に、買われないように増資するのがコツです。

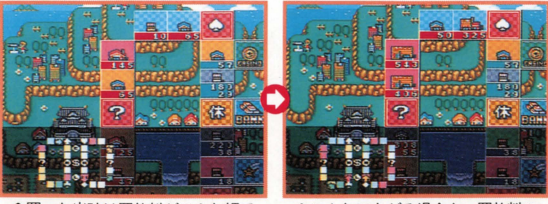

↑買った当時は買物料がこんな額で ★こんなに上がる場合も、買物料の も、どんどん増資していくと…… 上がりやすい土地をチェックしよう。

ITADAKI (P)STREET2

#### 勝つためにはためには絶対必要/

## インサイダー取引とは!?

株をうまく扱うことも、とても重要です。特に、ここに紹介す る「インサイダー取引」をうまく利用できれば、ゲームに勝つ可 能性が大幅にアップします。

インサイダー取引とは、現実の世界では犯罪とされている、結 果のわかった取引きを行うことです。結果がわかっているのだか ら、失敗はありません。確実に、資産を増やすことができます。 お店に増資すると、買物料が増えて、株価も上がります。これを

利用しない手はありませ ん。自分のお店の含まれる エリアの株を買い込んでお き、そのお唐に思い切り増 資すれば、資産はぐっと増 えてるハズ。増資限度まで 上げたら、さっさと株を売 ってしまうのも手です。

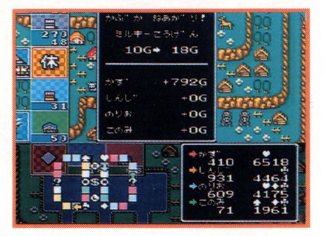

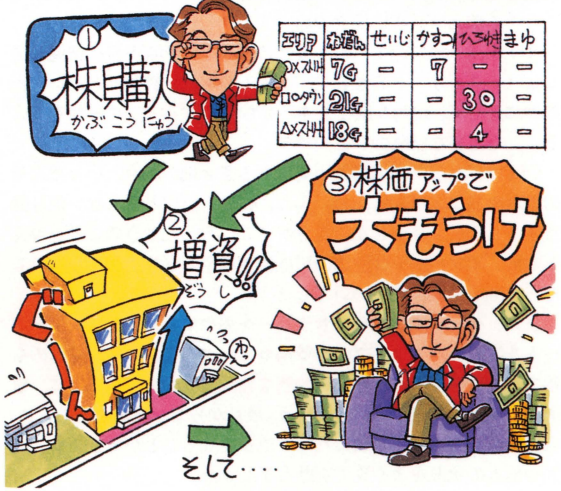

ITADAKI **(B)** STREET2

## 空き地を有意義に使おう!

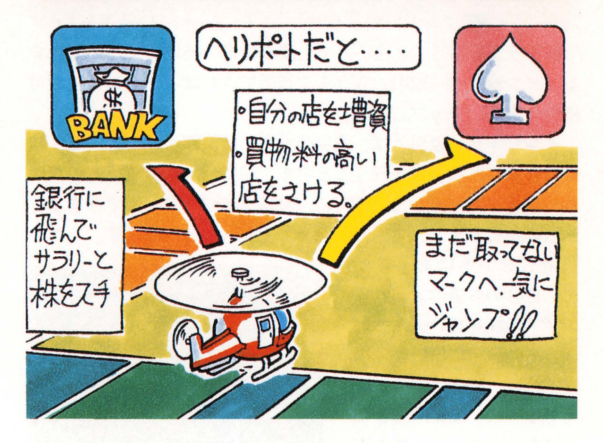

空き地をいかに使うかも、重要な課題といえます。目的に応じ てうまく使えば、実に役立つのです。

まず、空き地に建てられる建物の種類と役割を完全に把握しま しょう。ストリートの性質や、ゲームの序盤・終盤などといった 条件に応じて、建物を選びます。もちろん、「改築」で建物を変え ることも重要な戦略のひとつです。

例えば、マップ中の離れ小島にある空き地の場合、いったんそ の離れ小島に人が入ったら、ふたたびワープにとまらない限り脱 出することができません。自分がそこに行ったときのことを考え るなら、エアポートは脱出の可能性を増やします。相手を陥れる なら、関所や税務署がいいでしょう。

また、ゲーム序盤なら、サラリーを得やすくするためにエアポ ートを建てて、トランプの▲♥♣◆マークを集めやすくするのも 手です。後半になったら、買物料を格段に引き上げるために、普 通のお店を建てるといいでしょう。最初からコンビニを建てると、 増資で最高ランクのお店にだって成長させることができます。周 囲や他人の状況をよく見て判断しましょう。

#### ITADAKI<sup>(D</sup>STREET2

## 多人数プレイで相手に勝つためには

多人数プレイの特徴は、AIとの対戦と違って、相手の行動を 予測できないことです。AIの戦略は、なんどもプレイしていれ ば傾向を発見することができますが、生身の人間が相手では、気 まぐれという理屈で割り切れない要素が加わります。

また逆に、不安定な部分が多いゆえに有利な点もあります。例 えば、お店の取引きのときに値切ってみたり、後で恩を返すから とりあえずこれだけでお願いなどといって頼み込んでみることが できます。それがたとえ口約束だけであっても、相手をうまく口 説き落とすことができればこっちのものです。もっとも、信用さ れなくなってしまって次から取引きに応じてくれなくなってしま うなんてことだってありますけどね。

多人数プレイのときは、相手の性格などを考えてうまく交渉す ることが、まず第一のコツです。同盟を組んで1番勝ちしてる相 手を蹴落としたり、相手が狙ってる計画を邪魔したり、コンピュ ーターが相手では味わえない楽しみを見つけることができるハズ です。なんといっても、相手の表情を読んで、自分の考えてるこ とは悟らせないことか勝つための秘訣です

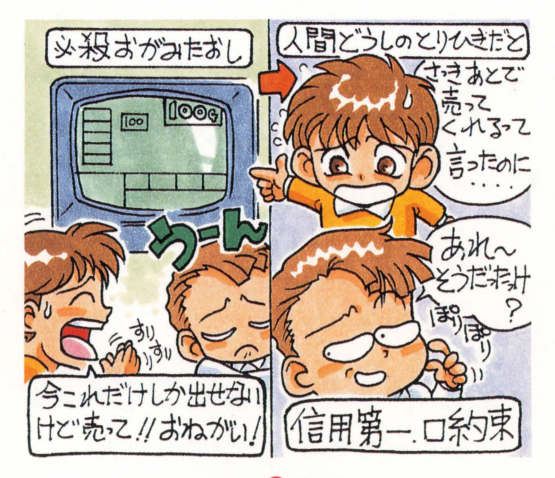

ITADAKI<sup>G</sup> STREET2

## あんだいるようには、

お買いトげいただきました製品が正常に作動しなかったり、使用・保管中  $\ddot{\phantom{0}}$ **レミー・エー・エー・エー・エー こうしゃ アンデスティックス** に故障してしまった場合には、接春の上、次の様に妨弾させていただきま 上司」 ロトセ安垟ので仕所、セ々前、セ雨 .<br>. H H |<br>|<br>| 定。  $\mathcal{L}$  and  $\mathcal{L}$ 又、通常の封筒・ すのでご注意ください

- . Hの轟(通量 .出合議繕での崩詣)による末旨の義蓄は、桑遍にて結 びん , <sup>~</sup> 昂とお取り替えいたします。
- ●お客様の使用・保管中等におこった故障は、有償にて修理・交換します。 .<br>バッテリーバックアップ用の電池は、1,000円(税込) にて交換します。
- 、また後の際には、記憶されている全てのデータが消失します。 予めご ア通ください。
- (>(<!-.I かしつ '>". し よ Ll' <sup>11</sup>そん"ど し・1'1 .1. かのう お客憾の過失や、長期の使用による敵陣・破損等、修理;が不可能なもの については、義望小売価格にて新品と有償交換します。

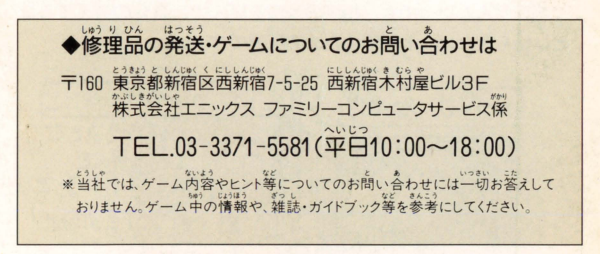

#### コーパー コラミコン は任天堂の商標です。

FOR SALE and USE IN JAPAN ONLY. BUSINESS USE and RENTAL PROHIBITED. 本品の輸出、使用営業及び賃貸を禁じます。

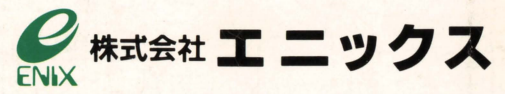

〒160 東京都新宿区西新宿7-5-25西新宿木村屋ビル3F TEL.03-3371-5581